## **Boletim Técnico**

# **TOTVS**

### **Inclusão da opção Inativo na aleta Dados Profissionais**

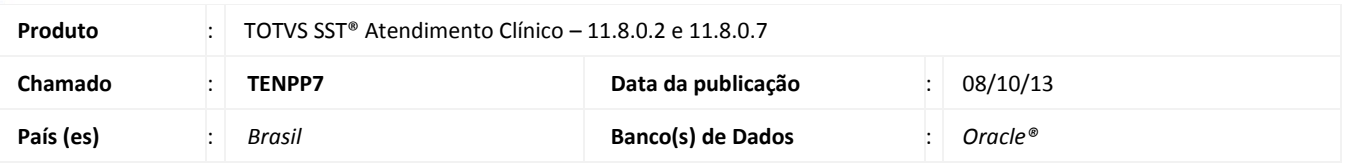

### Importante

Esta melhoria depende de execução do *update* de base **nome do** *update***/compatibilizador**, conforme **Procedimentos para Implementação**.

Foi efetuada inclusão de quatro opções na aleta **Dados Profissionais,** um para cada tipo de seleção: Setor, Subsetor, Função e Subfunção. Todas as opções tem a mesma descrição (**Inativos**), e por padrão estará desmarcada, somente será exibido os itens inativos se for marcado a opção "**Inativo"**.

#### **Procedimento para Implementação**

#### Importante

Antes de executar a atualização é recomendável realizar o backup do banco de dados bem como dos arquivos do Sistema (executáveis, dlls e arquivos de configuração):

Realizar a atualização antes no ambiente de homologação e, posterior à devida validação, no ambiente de produção.

#### **Instruções (para o produto Saúde e Segurança do Trabalho).**

a) Faça o download dos aplicativos e dll's que constam nos links em anexo e descompacte-os no diretório do Personal Med.

**OBS:** os aplicativos e dll's devem ser atualizados em todos os micros que possuem o Personal Med instalado.

### Atenção

Recomendamos que o chamado relacionado a esse boletim seja encerrado após a homologação.

# **Boletim Técnico**

### **Atualizações do** *update***/compatibilizador**

#### 1. Alteração de **Arquivos.**

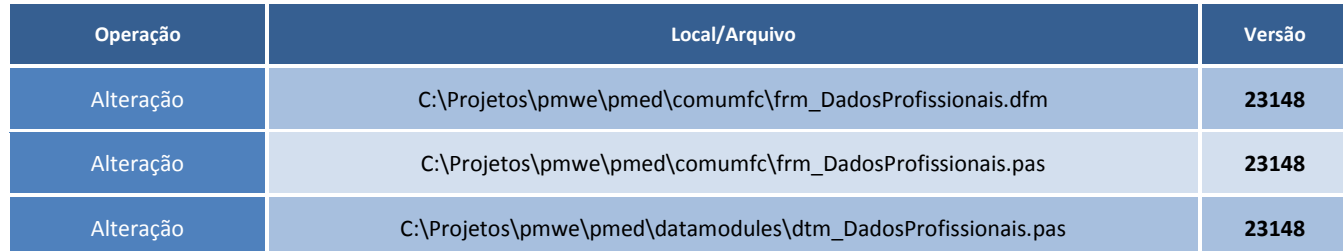

### **Procedimentos para Configuração**

Não se aplica.

### **Procedimentos para Utilização**

- 1. Acesse o módulo Atendimento Clínico.
- 2. Abra a ficha de um paciente.
- 3. Na aleta dados profissionais, existem quatro opções com a descrição **Inativos** desmarcados.
- 4. Clique na opção "**Inativo"**, ao lado de **Setores**.
- 5. Os setores inativos vão ser exibidos podendo ser selecionados.

### **Informações Técnicas**

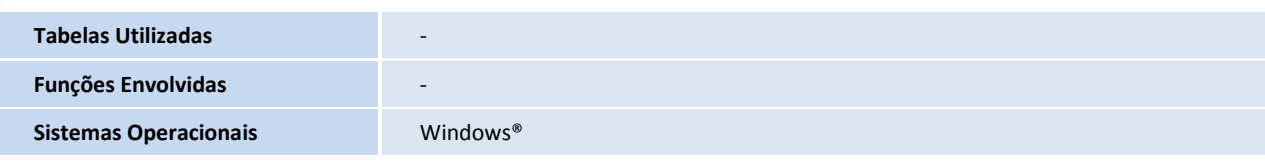